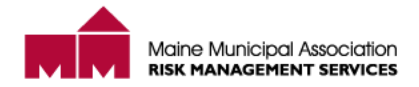

## **How to respond to a Category/Inspection Items**

You have received an email from [rmslosscontrol@memun.org,](mailto:rmslosscontrol@memun.org) which is titled:

**"Report for** *(member name)* **–** *(type of survey) (date of visit)"*

The email provides a link which allows you to update the status of category/inspection items. The procedure is as follows:

To respond to the items: "**Click here to respond to action items below"**.

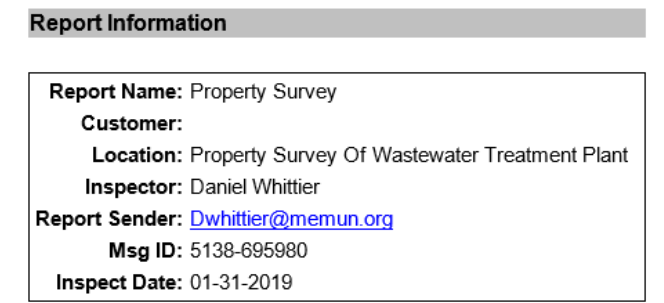

PLEASE NOTE: Issue(s) were identified during the above referenced inspection that require 'Corrective Action'. Please click the link below to document action taken or planned.

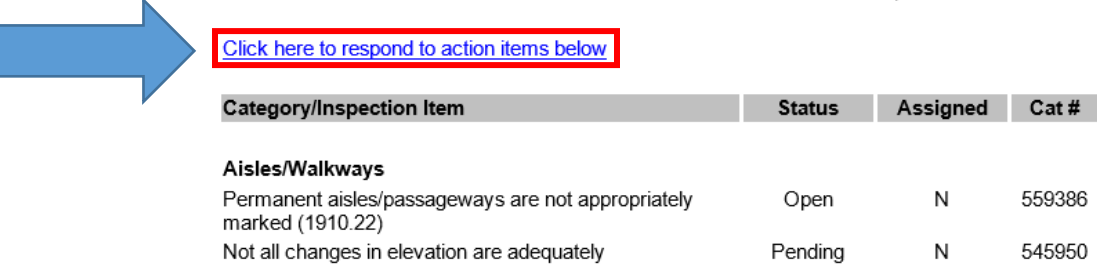

marked/delineated to minimize trip hazards (Best

Practice)

The Corrective Action Tracking Item will open with the details of the Identified Hazard and the category/inspection items.

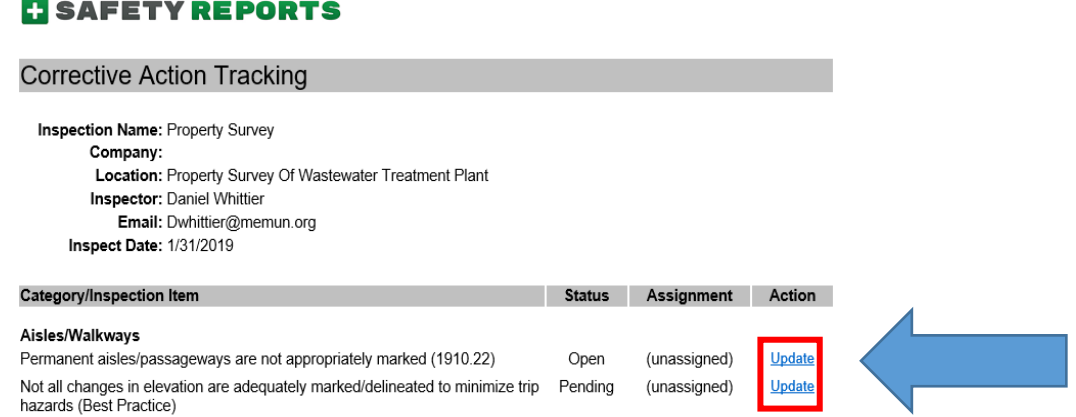

559386

545950

You can respond to each category/ inspection items by clicking on "**Update"**.

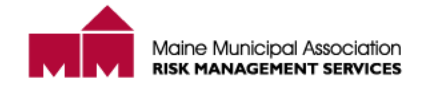

## **Please note the Severity Rating of the Category/Inspection Item.**

A Severity Rating of *Critical* should be reviewed and responded to immediately.

A Severity Rating of *Serious* should be reviewed and responded to within 30 days of receiving the report.

The Corrective Action Entry area is where you update the status of the category/inspection items.

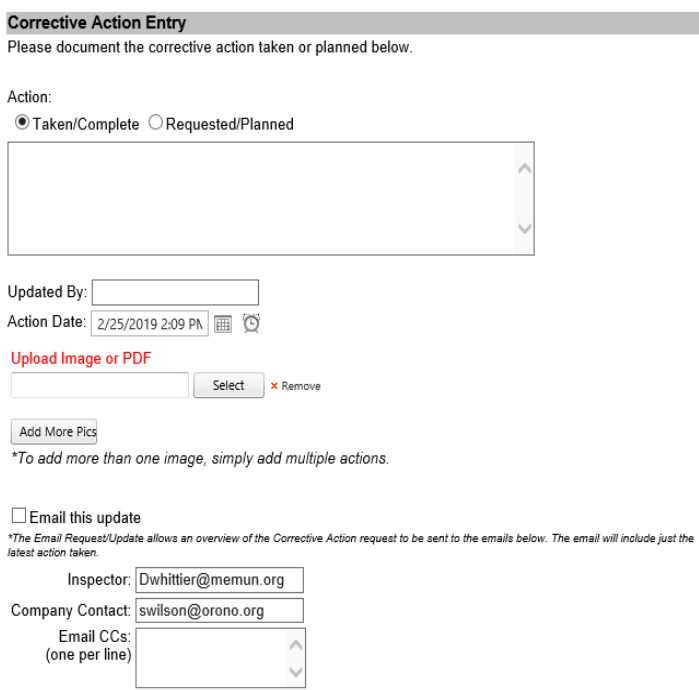

Click "Taken/Complete" if the category/inspection item has been corrected or click "Requested/ Planned" if additional time is needed to address the category/inspection item. Provide a description of the action taken or proposed resolution in the text box.

Enter your name in the "Updated By:" box.

Whenever possible, **please upload a photo** of the correction action.

The "Email this update" box should **ONLY** be checked if responding to a *Critical* or *Serious* category/inspection item.

When complete, click "Submit Updates" repeat steps until all remaining category/inspection items have been addressed.

After clicking "Submit Updates" you will be brought back to the Corrective Action Entry page. You will see the category/inspection items status will be updated from open to closed or pending.

If a category/inspection item needs to be updated again, click **"Update"**, and repeat steps.

Prior responses to category/inspection items from other visits are seen at the bottom of the page under the "Previous Actions" area.

## **Important**

Submit Updates Cancel

If no updates are made within 30 days, you will receive the "Corrective Action Needed – *(type of survey)*" reminder email. This should prompt you to update any category/inspection items that have yet to be closed out. You will continue to get reminders every 30 days until the item is marked closed.

*If you have any questions on how to update the Corrective Action Entry page, please contact your Loss Control Consultant.*